## How to Unlock and View the Help Demo on the One Sparrow Website

**1** Under **Our Work Samples**, click the link to **ABC WebHelp Demo**.

A message appears with 3 buttons: **Open**, **Save**, and **Cancel**.

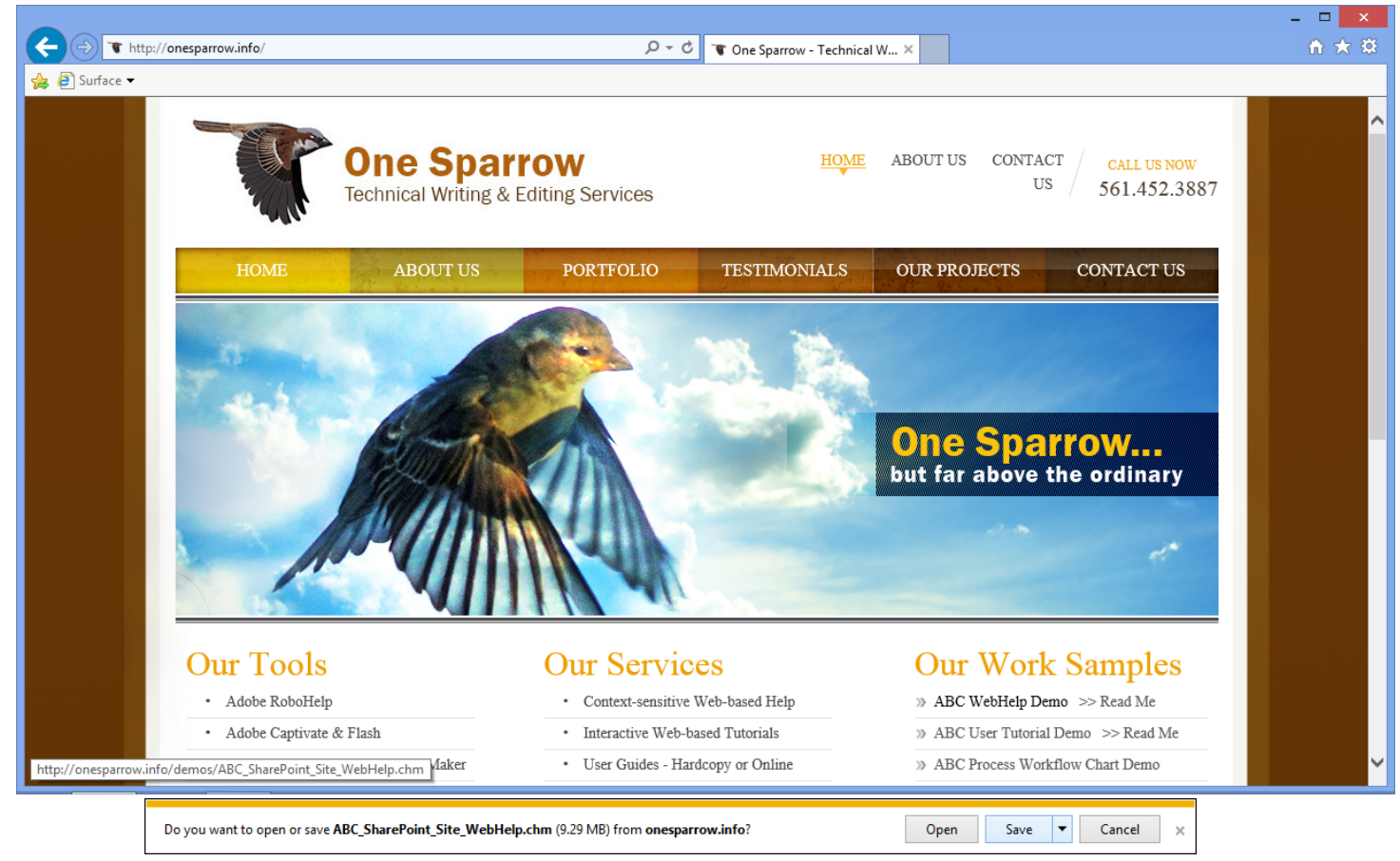

### **2** Click the **Save** button.

Another message with 3 buttons: **Open**, **Open Folder**, and **View Downloads**.

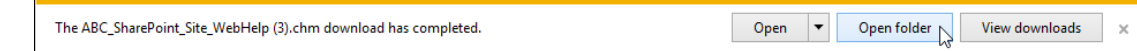

### **3** Click the **Open Folder** button.

Your Windows Explorer opens to the **Downloads** folder, which shows the help file you just downloaded:

#### ABC\_SharePoint\_Site\_WebHelp.chm

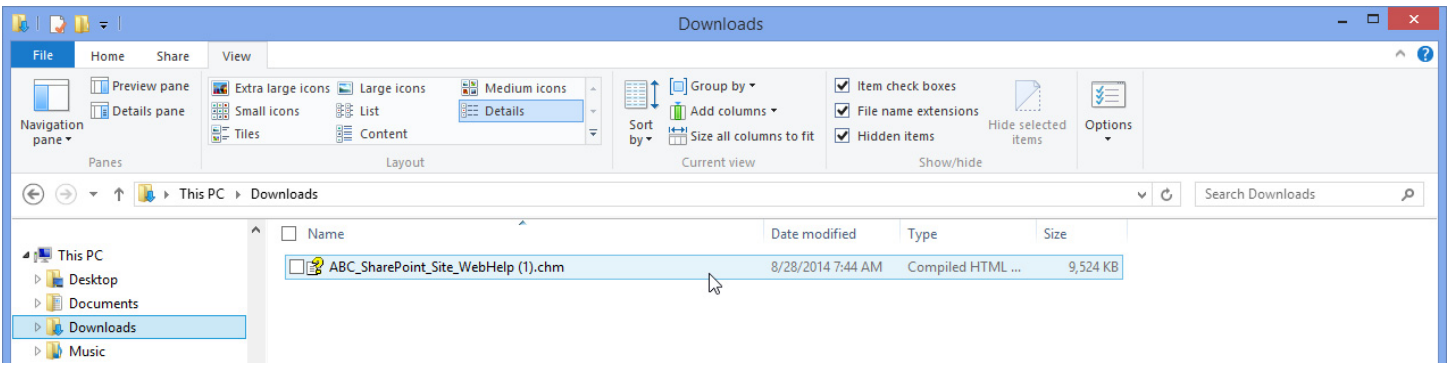

## How to Unlock and View the Help Demo on the One Sparrow Website

**4** Right-click the help file to open a drop-down menu, and select **Properties**.

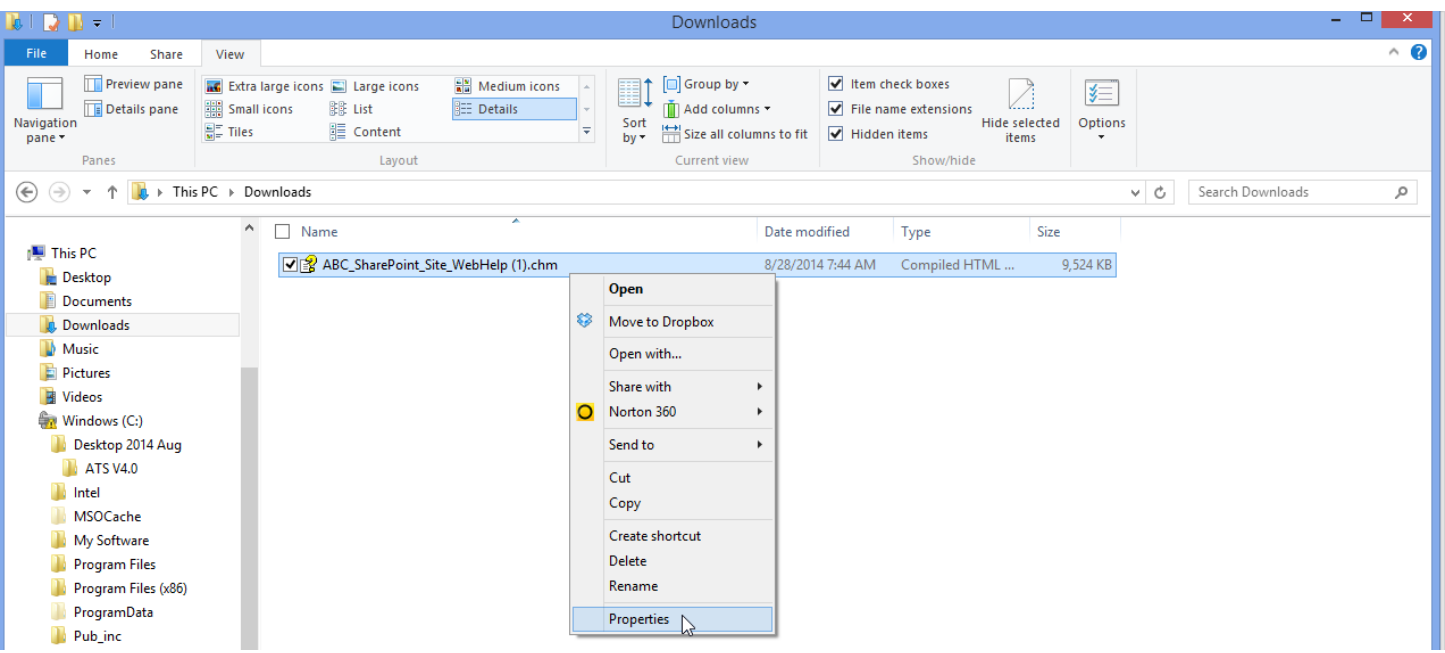

The Properties dialog opens, with a **Security** message that "This file came from another computer and might be blocked to help protect this computer".

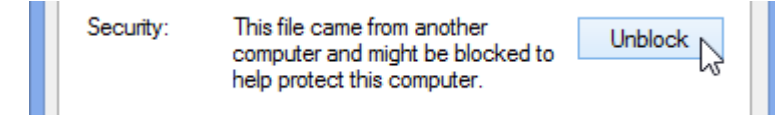

**5** From the Properties dialog, click the **Unblock** button and then click the **OK** button.

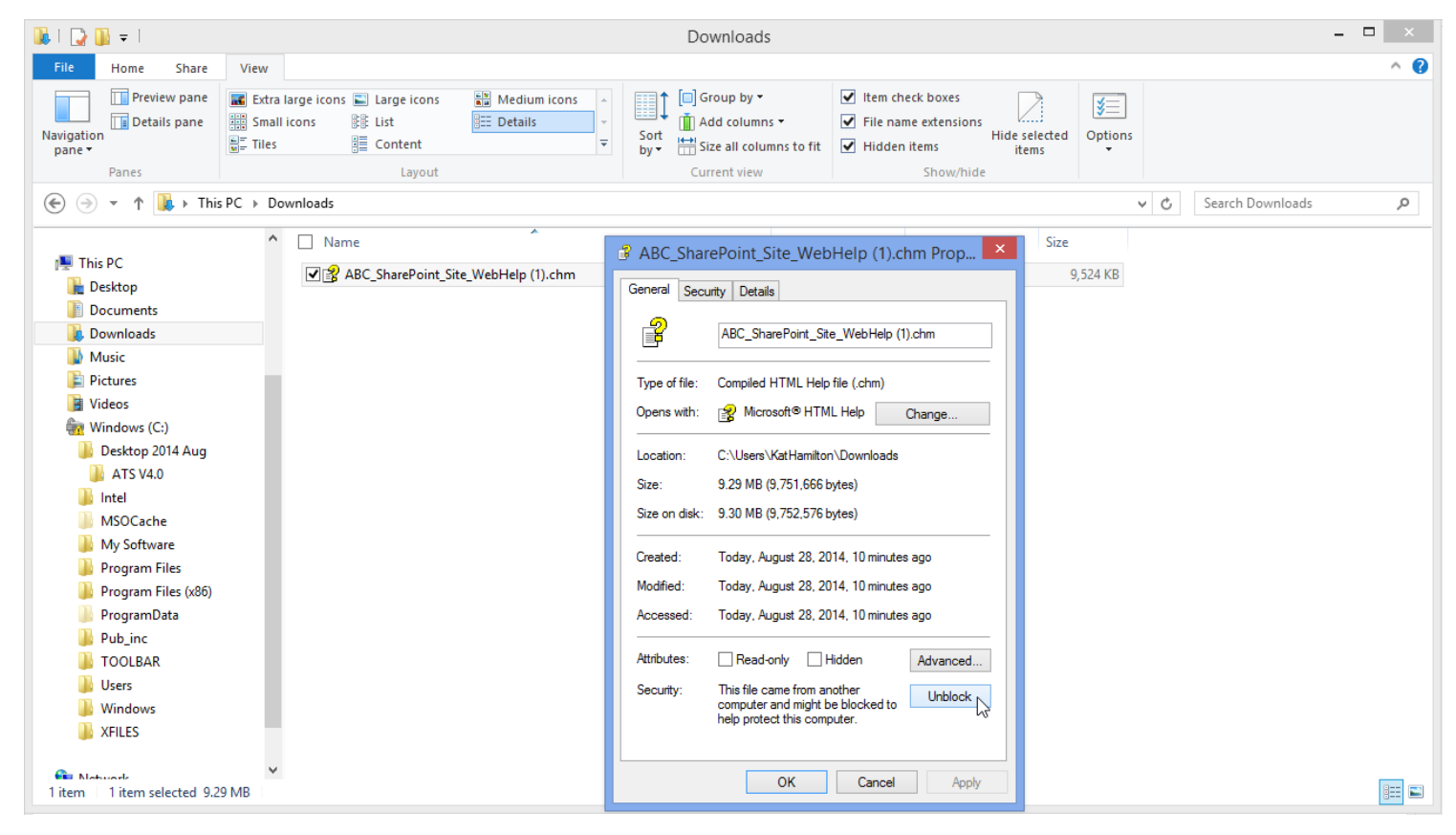

# How to Unlock and View the Help Demo on the One Sparrow Website

**6** Double-click ABC\_SharePoint\_Site\_WebHelp.chm.

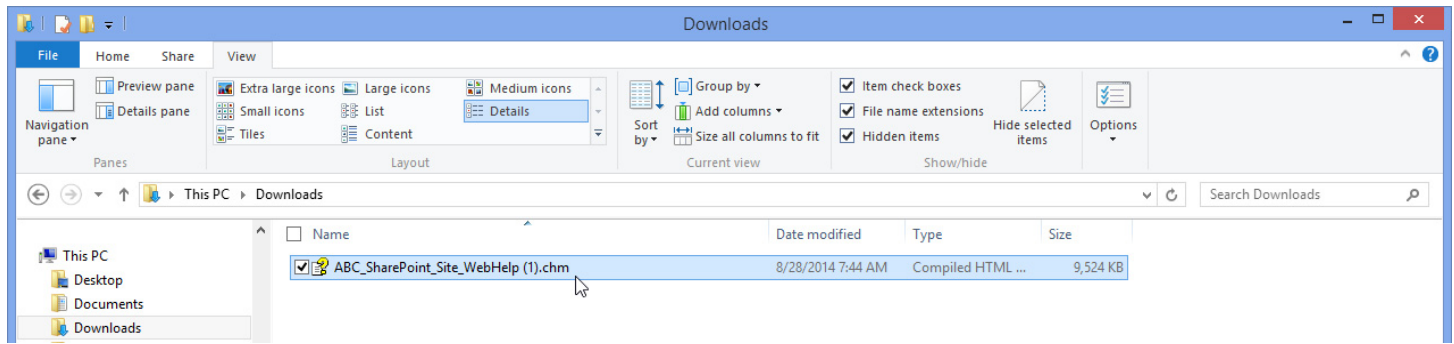

The help opens to the Welcome page, and shows a Table of Contents, Index, and Search tab in the left panel--the navigation panel.

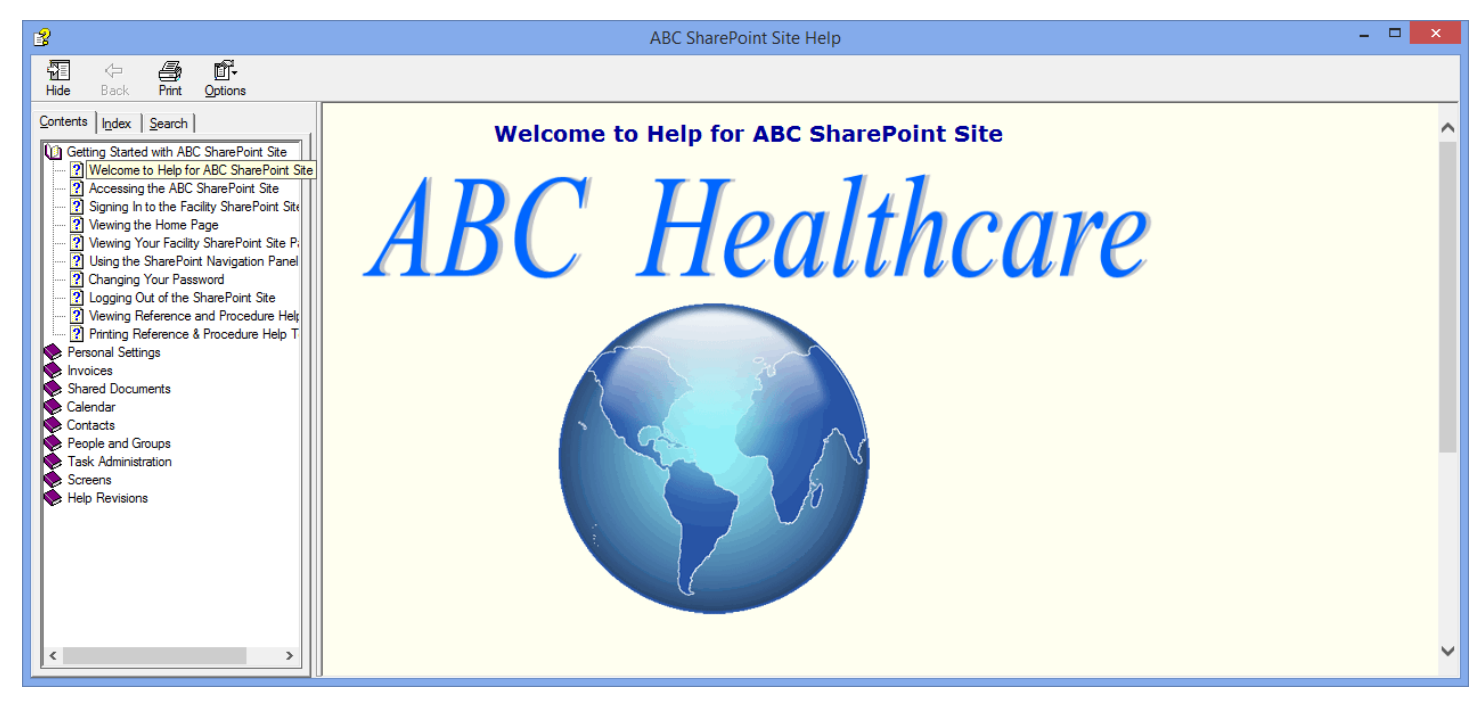